## Installing USB Drivers for MicroLab Hardware

Revised 2012-01-10

To communicate with your computer, the MicroLab 522 contains a USB-to-serial adapter chip manufactured by FTDI, Inc. This chip uses several *driver* files supplied by FTDI. These drivers are small computer programs that control the operation of the chip. This document describes the use of three programs to uninstall and install drivers:

- CDMuninstallerGUI.exe uninstalls FTDI drivers.
- CDM20802\_Setup.exe installs version 2.8.2 drivers.
- CDM20814\_Setup.exe installs version 2.8.14 drivers.

## **Step 1: Remove old drivers (if any)**

The first thing to do is uninstall any previous drivers.

- Unplug the MicroLab USB cable.
- A Double-click CDMuninstallerGUI.exe.

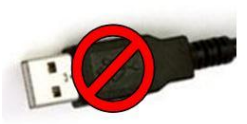

 $\triangle$  This brings up a dialog box that asks if you want to allow this program to make changes in your computer. Click Yes.

 $\lambda$  Next you see a dialog box titled CDM Uninstaller. Click Add to add the vendor ID and product ID into the list of drivers to be removed. (Yes, the use of the word Add seems counter-intuitive here. That's the way the software was written by FTDI.)

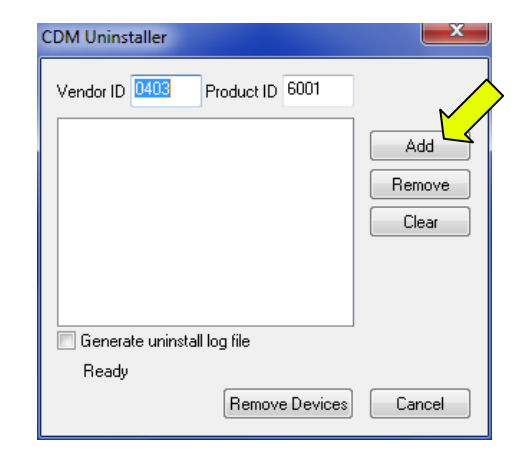

 $\lambda$  Click Remove Devices at the bottom (not the Remove button at the right side!) to uninstall the drivers from your computer.

 $\lambda$  If this message pops up, it means that FTDI drivers were found and removed. Click OK.

 $\triangle$  If this message comes up instead, it means there were no FTDI drivers installed to begin with. Click OK.

 $\lambda$  In either case, click Cancel to dismiss this dialog box.

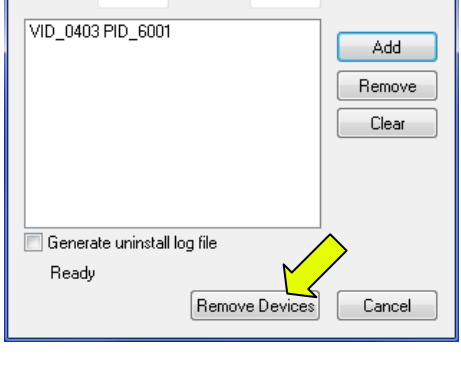

Product ID 6001

**CDM Uninstaller**  $\sqrt{\frac{1}{2} \sqrt{\frac{1}{2} \sqrt{\frac$ 

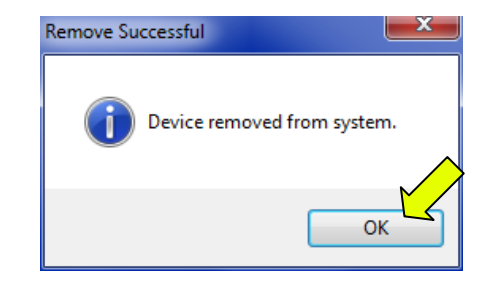

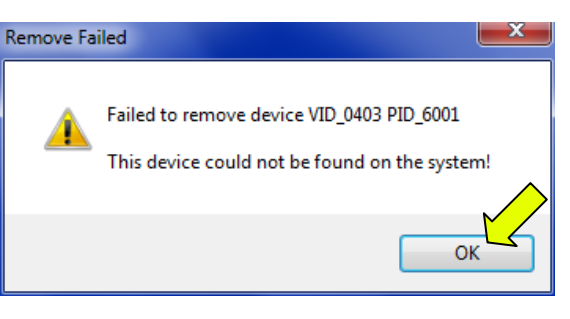

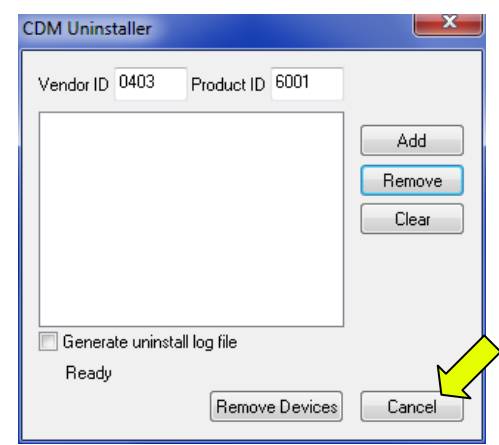

## **Step 2: Install new drivers**

The next task is to install the correct drivers. For most users, this will be version 2.8.10—the most recent version of the drivers. However, some Windows 7 computers seem to have issues with erratic readings in MicroLab's spectrophotometer module using these drivers. If this your experience, then uninstall (see above) and then install version 2.8.2 instead.

- A Double-click CDM20814 Setup.exe (or CDM20802 Setup.exe).
- $\triangle$  This brings up a dialog box that asks if you want to allow this program to make changes in your computer. Click Yes.
- $\uparrow$  You may or may not briefly see a command-prompt window with some messages flashing by. This disappears and you are done. The new drivers are installed.

 $\triangle$  The next time you plug in the MicroLab's USB cable, you should see two messages come up briefly in the bottom right of the screen.

 Note that *Windows expects that you will connect the MicroLab unit to the same USB port on your PC every time*. If you use a different port, you will probably need to go through the install procedure again for the new port.

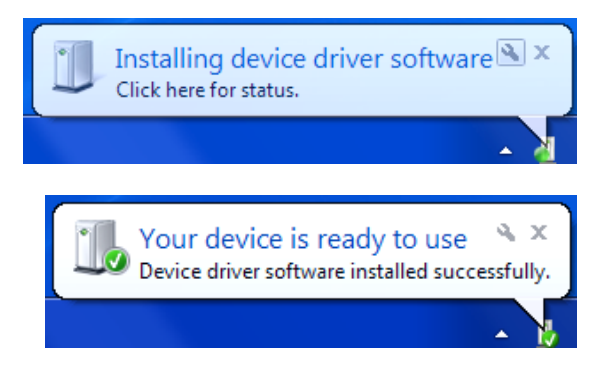